## Vic 3D Piping Software - Installation Instructions

**Note**: Administrator level system access is required to install Vic 3D Piping Software.

• Locate and **right mouse click** on the installer file (example: Victaulic3DPiping64bit2012.1.0.3.msi). By default, the installer is placed in the following system folder . . .

C:\Victaulic Software\Vic 3D Piping

- Select **Install** from the popup menu.
- If prompted, select **Run** in the "Open File Security Warning" dialog box.
- Place a check mark in the "I accept the terms in the License Agreement" box if you agree to the terms of the license agreement. The install process will not continue unless this box is checked.

| B Victaulic3DPiping Setup |                                                                                                    |
|---------------------------|----------------------------------------------------------------------------------------------------|
|                           | Please read the Victaulic3DPiping License<br>Agreement                                                                                                    |
|                           | NOTE: Carefully read the<br>following license agreement<br>before installing any<br>Victaulic Software. By<br>installing this Victaulic<br>Software, you are agreeing to<br>be bound by the terms of this<br>agreement: |
|                           | LICENSE<br>This is a License<br>Agreement and not an agreement                                                                                                    |
|                           | ✓ I accept the terms in the License Agreement                                                                                                    |
| Print Back Install Cancel |                                                                                                    |

• Click the Install button.

A dialog box will be displayed showing the overall installation status followed by a completion notice.

• Select the **Finish** button to close the "Victaulic3DPiping Setup" dialog box and exit the installer.

A "Vic 3D Piping Software" icon will be created on the computer desktop by the installer. This icon uses the same graphic as the one for AutoCAD.

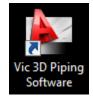

• Double click the "Vic 3D Piping Software" icon to begin.

Note: The install routine creates a new AutoCAD profile (Victaulic) so that any user interface customization is not overwritten.

The Vic 3D Piping Software menu is only accessible by way of the menu bar.

• Type **MENUBAR** and set this variable to **1**. The AutoCAD menu bar will be displayed at the top of the screen above the ribbon. The "Victaulic" drop down menu can now be accessed.

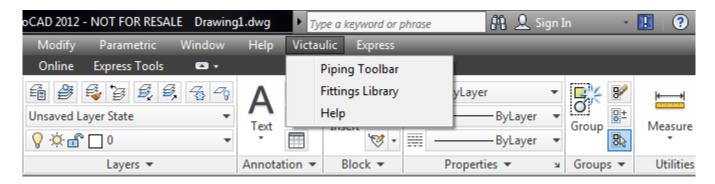

The "Victaulic" drop down menu contains the following three items . . .

Piping Toolbar - Displays the "Victaulic Utilities" toolbar. All Vic 3D Piping Software commands are accessible here.

Fittings Library - Opens AutoCAD DesignCenter making the placement of Vic Blocks 3D\* components easier.

Note: Vic Blocks 3D can be used with the Vic 3D Piping Software in order to create a customizable project bill of material that includes a quantified component list as well as accurate pipe cut lengths.

**Help** - Opens a reference file that provides detailed information about all Vic 3D Piping Software commands, attribute data fields and software file locations.

\* - Please visit <u>www.victaulic.com</u> for more information about Vic Blocks 3D.